# **UNIMUX Series**

# UNIMUX-HD4K-x

# **4K Video USB KVM Switch Installation and Operation Manual**

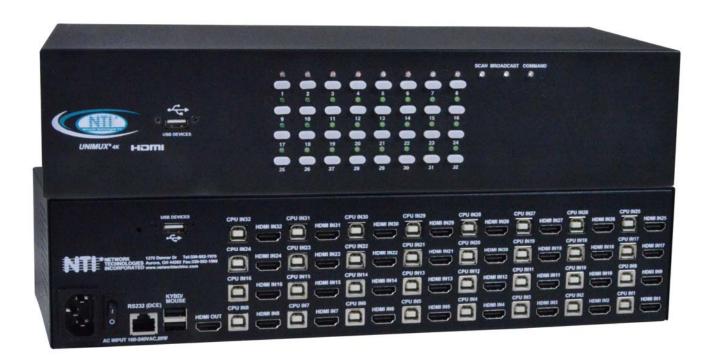

**UNIMUX-HD4K-32 (Front and Rear View)** 

#### TRADEMARK

UNIMUX is a trademark of Network Technologies Inc in the U.S. and other countries

#### **COPYRIGHT**

Copyright © 2000, 2018 by Network Technologies Inc. All rights reserved. No part of this publication may be reproduced, stored in a retrieval system, or transmitted, in any form or by any means, electronic, mechanical, photocopying, recording, or otherwise, without the prior written consent of Network Technologies Inc, 1275 Danner Drive, Aurora, Ohio 44202.

#### **CHANGES**

The material in this guide is for information only and is subject to change without notice. Network Technologies Inc reserves the right to make changes in the product design without reservation and without notification to its users.

#### .

#### **Typographic Conventions**

The table below offers examples of text format and its meaning when that format is used in place of the standard font (Helvetica) used throughout this manual.

| Typeface meaning              | Font Configuration     | Example          |
|-------------------------------|------------------------|------------------|
| On-screen computer output     | Courier New-(not bold) | C:>              |
| What you type on the computer | Courier New-bold       | C:>edit text.bat |

# **TABLE OF CONTENTS**

| INTRODUCTION                                                               | 1  |
|----------------------------------------------------------------------------|----|
| Features                                                                   |    |
| MATERIALS                                                                  |    |
| FEATURES AND FUNCTIONS                                                     | 2  |
| RACKMOUNTING INSTRUCTIONS                                                  |    |
| To Mount to a Rack                                                         | 3  |
| INSTALLATION                                                               |    |
| RS232 Connection                                                           | 6  |
| Power-Up Sequence                                                          |    |
| Limitations                                                                |    |
| USING THE UNIMUX SWITCH                                                    | 8  |
| Front Panel Control.                                                       |    |
| Keyboard Control                                                           |    |
| USER ACCESS FUNCTIONS                                                      | 9  |
| Command Mode                                                               |    |
| Navigation                                                                 |    |
| Settings Menu                                                              |    |
| Broadcast Mode                                                             |    |
| Scan Mode                                                                  |    |
| Normal Mode                                                                |    |
| Administrator Settings                                                     |    |
| Port Name List                                                             |    |
| RS232 CONTROL                                                              |    |
| RS232 Connections and Configuration                                        |    |
| Remote Connection                                                          |    |
| Baud Rate                                                                  |    |
| Command Protocol                                                           |    |
| NTI Switch Control Program For Windows 9X, NT, 2000, XP, Vista,7, 8 and 10 |    |
| SerTest- RS232 Interface Test Program                                      | 18 |
| Main Options                                                               |    |
| KEYBOARD FEATURES                                                          |    |
| Keyboard-To-Computer Translation                                           |    |
| Translation Capabilities                                                   |    |
| TROUBLESHOOTING                                                            |    |
| INDEX                                                                      |    |
| WARRANTY INFORMATION                                                       |    |
|                                                                            | 20 |
|                                                                            |    |
| TABLE OF FIGURES                                                           |    |
| TABLE OF FIGURES                                                           |    |
|                                                                            |    |
|                                                                            |    |
| Figure 1- Secure rackmount ears to switch                                  |    |
| Figure 2- Secure switch to a rack                                          |    |
| Figure 3- Connect a VGA multi-scan monitor                                 |    |
| Figure 4- Connect the device(s)                                            |    |
| Figure 5- Connect the AC line cord                                         |    |
| Figure 6- Connect each CPU                                                 |    |
| Figure 7- Connect Terminal for RS232 Control                               |    |
| Figure 8- Compatible device combinations                                   |    |
| Figure 9- Port List (Main Menu)                                            |    |
| Figure 10- Help Menu                                                       |    |
| Figure 11- Settings Menu                                                   |    |
| Figure 12- Stop USB Device Reminder warning                                | 11 |
| Figure 13- Settings Menu                                                   |    |
| Figure 14- Broadcast List                                                  | 12 |
| Figure 15- Settings Menu                                                   | 12 |
|                                                                            |    |

| Figure 16- Scan List                       | 13 |
|--------------------------------------------|----|
| Figure 17- Administrator Settings          |    |
| Figure 18- Port Name List                  |    |
| Figure 19- RS232 Communication Illustrated |    |
| Figure 20- Keyboard Layouts                |    |

#### INTRODUCTION

The UNIMUX-HD4K-x 4K Video USB KVM switches allow a single user to control of 4, 8, 16, 24, or 32 computers with an HDMI monitor and USB keyboard and mouse. These switches feature an **on-screen display (OSD)** and a fully transparent USB switch. (This means that when a USB device is connected to a transparent USB port, it is the same as if the device was being plugged directly into the computer's USB port.) Connections use standard HDMI and USB cables.

HDMI 1.4 resolutions up to 4k @ 30Hz are supported.

The transparent switch is capable of supporting any two low-, full-, or high-speed USB 2.0 devices, including but not limited to touchscreens, card readers, printers, scanners, and thumb drives.

**Note:** Devices vulnerable to data corruption upon surprise removal, such as thumb drives, have to be stopped by the user before switching hosts (i.e., by Windows *safely remove hardware* or Mac *eject device*). A warning to this effect, requiring user confirmation, is displayed on the OSD when attempting to switch hosts or enter scan mode. This warning appears by default, though it is possible to disable it in the switch settings.

Internal microprocessor circuitry allows all USB CPUs to be booted simultaneously without keyboard error. Port selection is accomplished by front panel push buttons or commands typed on the keyboard. Port lights and status LEDs continuously update on the front panel. Video formats up to 2560x1440 can be displayed from all platforms.

#### **Features**

- HDMI 1.4, DVI compatible (with optional HDMI to DVI cable).
- Resolutions to 2560x1440 (computer), 3840x2160 (UHD), and 4096x2160 (4K) @ 30Hz / 4:4:4 RGB (resolutions limited to 1920x1200 when mounted in a RACKMUX drawer).
- HDCP 1.4.
- Supports low- or full-speed USB keyboard and mouse.
- On screen display for controlling switch and modifying settings, uses attached mouse and keyboard.
- Synchronized 2-port transparent USB 2.0 switch.
- · Passes embedded audio.

#### **MATERIALS**

#### Materials supplied with this kit:

- NTI UNIMUX-HD4K-x (4,8,16,24 or 32 ports) USB 4K Video KVM Switch
- Line cord, country specific
- · Rack mount kit
- 1- DB9 Female-to-RJ45 Female adapter
- 1- 5 foot RJ45-to-RJ45 CAT5 patch cable
- 4- Rubber feet

#### Materials Not supplied but REQUIRED:

 HD-xx-MM cable for each 4K monitor being connected to the switch and for each PC being connected- available in 3, 6,10, 15,20,30,50,75 and 100 foot lengths

where:

xx is the length of the cable in feet MM indicates male-to-male connector

• USB 2.0 A-B cable for each USB device being connected to the switch. Many are available from NTI in 0.5 meter and 3,6,10 and 15 foot lengths. Go to https://www.vpi.us/c/2-0-usb-cables-159.

Cables can be purchased from Network Technologies Inc by calling (800) 742-8324 (800-RGB-TECH) in the US and Canada or (330) 562-7070 (worldwide).

# **FEATURES AND FUNCTIONS**

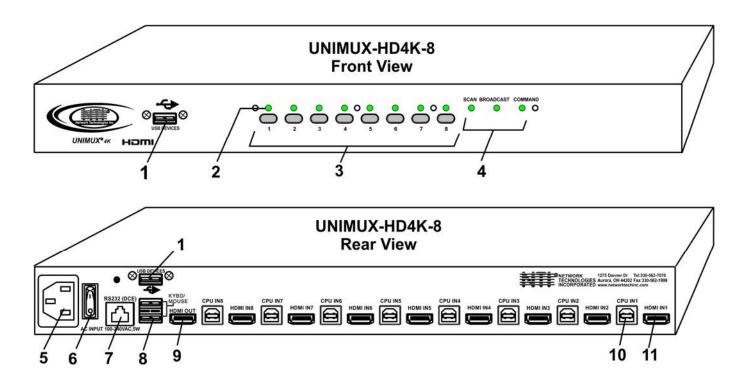

| Item | Туре              | Description                                                                    |  |
|------|-------------------|--------------------------------------------------------------------------------|--|
| 1    | USB Type A Female | Transparent USB port for connecting low-, full-, or high-speed USB 2.0 devices |  |
| 2    | LEDs              | For visual indication of connection between the user and a specific CPU.       |  |
| 3    | Switches          | Push to manually switch to a specific CPU or change the switch operating mode  |  |
| 4    | LEDs              | For visual indication of switch operating mode                                 |  |
| 5    | IEC Connector     | For attachment of country-specific power cord                                  |  |
| 6    | Power Switch      | To control the ON/OFF function of the switch                                   |  |
| 7    | RJ45 Female       | RS232 (DCE) connection for attachment of RS232 control cable                   |  |
| 8    | USB Type A Female | For connection of user USB device(s)                                           |  |
| 9    | HDMI Female       | For connection of user monitor cable                                           |  |
| 10   | USB Type B Female | For connection of USB device cable from CPUs                                   |  |
| 11   | HDMI Female       | For connection of video cable from CPUs                                        |  |

#### RACKMOUNTING INSTRUCTIONS

This NTI switch was designed to be mounted to a rack or to sit on a desktop. It includes rackmount ears to make attachment to a rack easy, and rubber feet to be applied to the bottom of the case if it will instead sit on a flat surface. If this will sit on a flat surface, simply apply the rubber feet to the bottom of the case in each of the 4 corners.

#### To Mount to a Rack

1. Attach the ears to the switch using the 6-32x3/16" flat Phillips-head screws (6) provided as shown in the illustration below. The holes in the ears should line up with pre-threaded holes in the sides of the NTI switch. Tighten the screws securely.

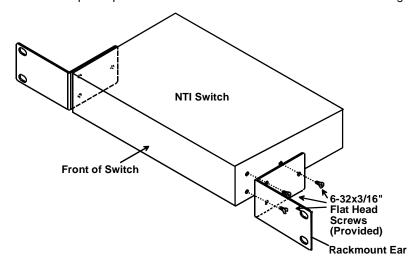

Figure 1- Secure rackmount ears to switch

- 2. Install 4 captive nuts (not provided) to the rack in locations that line up with the holes in the mounting ear on the NTI switch.
- Secure the NTI switch to the rack using four 3/16" diameter screws (not provided). Each screw should be of sufficient length
  to go completely through the NTI mounting ear, rack frame and fully engage all threads in the captive nut. Be sure to
  tighten all mounting screws securely.
- 4. Attach all cables securely to the switch and where necessary supply adequate means of strain relief for cables.

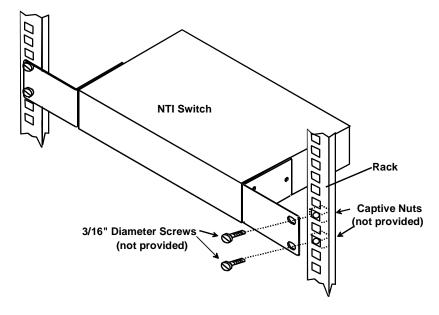

Figure 2- Secure switch to a rack

#### **INSTALLATION**

- 1. It is not necessary to turn the CPUs or monitors OFF during this installation.
- 2. Connect the cable from a monitor to the HDMI connector labeled "HDMI OUT" on the UNIMUX (See Fig. 3 below.)

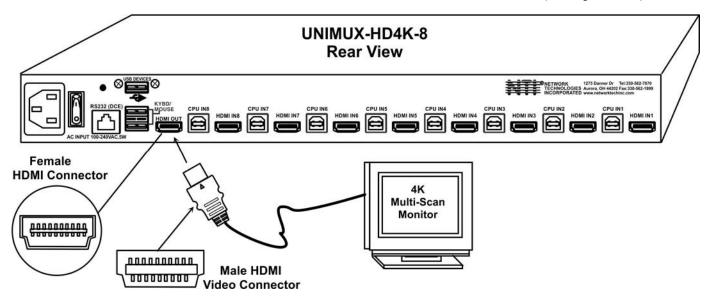

Figure 3- Connect a VGA multi-scan monitor

- 3. Connect the male USB type A connector on the keyboard cable to either one of the two USB type A female connectors labeled "KYBD/MOUSE" on the rear panel of the UNIMUX.
- 4. Connect the male USB type A connector on the mouse cable to the remaining USB type A female connector labeled "KYBD/MOUSE".

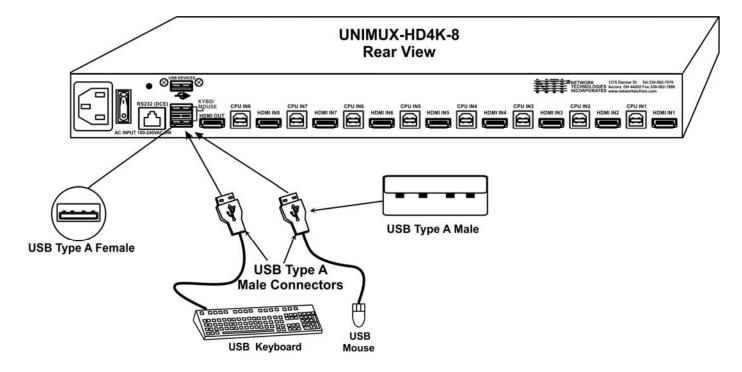

Figure 4- Connect the device(s)

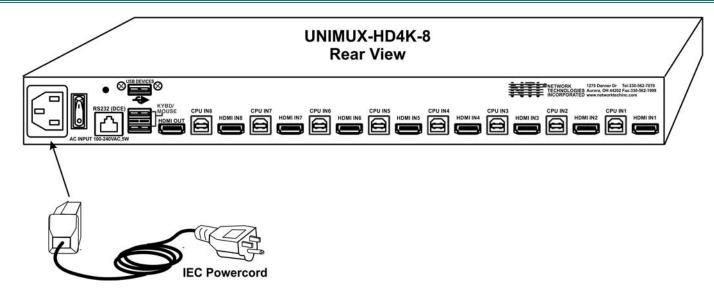

Figure 5- Connect the AC line cord

- 6. Connect each CPU to the USB switch using a HD-xx-MM video and USB Type A-B device cable REQUIRED (not supplied). (See Fig. 6 below.)
- 7. Group the input device and monitor interface cables from each CPU, making sure that cables from the first CPU are connected to the UNIMUX at connectors "CPU IN1" and "HDMI IN1". Cables from the second CPU should connect to "CPU IN2" and "HDMI IN2" connectors...etc.

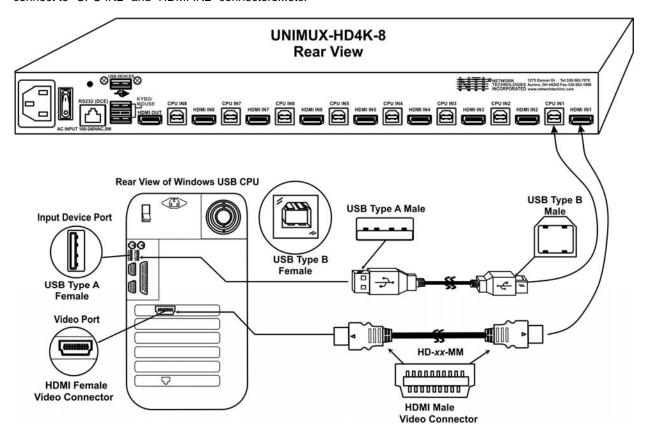

Figure 6- Connect each CPU

#### **RS232 Connection**

If the RS232 is going to be used, connect one end of the CAT5 patch cable (supplied) to the port labeled "RS232" on the rear of the UNIMUX. Plug the other end of the CAT5 cable into the RJ45-to-DB9 adapter supplied, and connect the adapter to the RS232 port on the control terminal. Follow the instruction under "RS232 Control" on page 16 for configuration and use of the RS232 control feature.

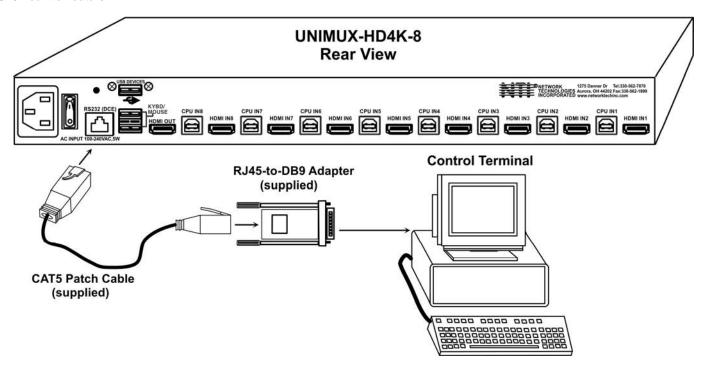

Figure 7- Connect Terminal for RS232 Control

## **Power-Up Sequence**

- The UNIMUX can be powered at any time.
- The CPUs can be powered at any time although if a CPU needs a keyboard and/or mouse at power-ON it should be powered after connecting to and powering-ON the UNIMUX.
- USB input devices (keyboard and mouse) can be hot plugged to and from the UNIMUX at any time.

Immediately after powering ON the UNIMUX, the following splash screen will appear on the monitor:

Once the splash screen goes away, the UNIMUX is booted up and the monitor will display the desktop image for the connected CPU. The user can continue with normal operation of the connected CPU.

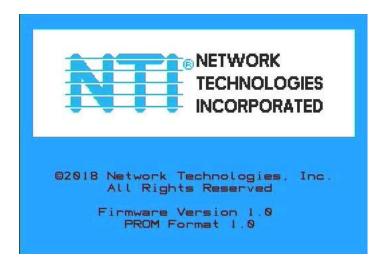

#### Limitations

- Only USB input device or hub cables can be connected to the UNIMUX at the USB Type A female ports labeled "KYBD/MOUSE". (See Features and Functions on page 2, item 8.)
- A USB hub (single or multi-port) can be used provided only USB input devices are plugged into it.
- Only a USB Windows keyboard or USB mouse may be connected to the USB port on a USB MAC keyboard
- A maximum of 7 devices (including hubs) may be connected to the UNIMUX directly.

See Figure 8 for some examples of input device combinations that can be used with the UNIMUX.

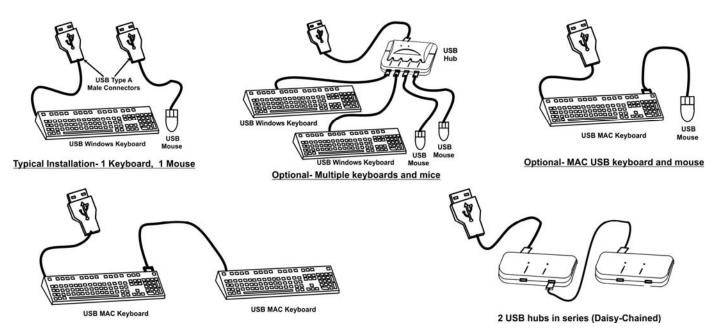

Figure 8- Compatible device combinations

#### **USING THE UNIMUX SWITCH**

Once the UNIMUX is properly connected, the UNIMUX will enable a connection to be made between the CPUs attached to its VIDEO and CPU ports and the monitor and input devices attached to the MONITOR and DEVICES ports. The LEDs on the control panel of the UNIMUX will illuminate depending on which port (and corresponding CPU) is being connected to the monitor and input devices.

The UNIMUX can be controlled by four methods:

- front control panel using touch-switches and LEDs
- keyboard control through Command Mode
- mouse clicks from within some menus of Command Mode
- RS232 commands

#### **Front Panel Control**

There is a touch-switch and LED on the front panel of the UNIMUX for each CPU the switch will connect the monitor and input devices to. Pressing any touch-switch on the front panel of the UNIMUX will connect the corresponding CPU to the monitor and input devices.

Holding down any front panel touch-switch for more than 2 seconds will cause the UNIMUX to cycle through all modes of operation including COMMAND, BROADCAST, SCAN, and NORMAL (described in "User Access Functions" beginning on page 9). The three MODE LEDs on the front panel indicate which mode is selected. Release the touch-switch when the LEDs indicate the desired mode. When no mode LEDs are illuminated the user is in Normal Mode controlling directly the CPU to which the user is connected through the UNIMUX.

# **Keyboard Control**

Keyboard control of the UNIMUX can be achieved using Command Mode (only from the keyboard attached to the "KYBD/MOUSE" ports)- operated using the keyboard and mouse in conjunction with OSD menus superimposed onto the monitor.

By pressing <Ctrl> + < ` > (accent key), the user can enter Command Mode. Once in Command Mode, typing a series of commands will cause the UNIMUX to connect the user to any one CPU connected to the switch. Pressing the <Esc> key will exit Command Mode.

#### **USER ACCESS FUNCTIONS**

#### Introduction

The OSD menu enables a user to name the CPUs connected to the UNIMUX and connect to them using that name from a single keyboard and mouse. The OSD is positioned on the user's monitor, displaying 8 CPU names at a time. The screen can be used for switching as well as editing the CPUs' names. Through the OSD menu, the user can operate the UNIMUX to have the switch cycle through 3 extended modes of operation: COMMAND, BROADCAST, and SCAN. Three LEDs on the front panel indicate when these modes are enabled.

#### **Command Mode**

When entering the Command Mode from the keyboard using the <Ctrl> + <^> (accent key), the OSD menu will automatically appear on the monitor in addition to illuminating the COMMAND indicator LED on the USB KVM switch. This provides a visual way to control the UNIMUX.

#### **Navigation**

| Keyboard Key      | Action                                                        |  |
|-------------------|---------------------------------------------------------------|--|
| Up/Down Arrow     | Select previous or Next port (while in the Port List)         |  |
| Page Up/Down      | Advance to previous or to the next page of the Port List      |  |
| Home              | Select the first port in the displayed port list              |  |
| End               | Select the last port in the displayed port list               |  |
| <number></number> | Select and switch to Port Number                              |  |
| Enter             | Execute that selection                                        |  |
| Shift-Tab         | Move to previous field in the menu                            |  |
| Tab               | Move to next field in the menu                                |  |
| Space             | Toggle the selection of the highlighted field                 |  |
| F1                | Bring up the Help Menu (see Figure 10)                        |  |
| Esc               | Back up in the menu to the previous page or Exit the OSD menu |  |

The mouse can also be used to control the UNIMUX within the Command Mode menu.

- The mouse cursor can be moved to anywhere on the OSD menu. Text in blue is selectable. The user can then single-click the left mouse button to make a selection, double-click to perform that function.
- Ports listed on the screen can be selected by moving the cursor onto that port and clicking. If the USB Device Reminder is enabled, an additional press of the <Enter> key will be needed (unless you press <Esc> and cancel the change).
- To scroll through the displayed ports on the screen simply click on the up and down arrows located to the right of the port names displayed.

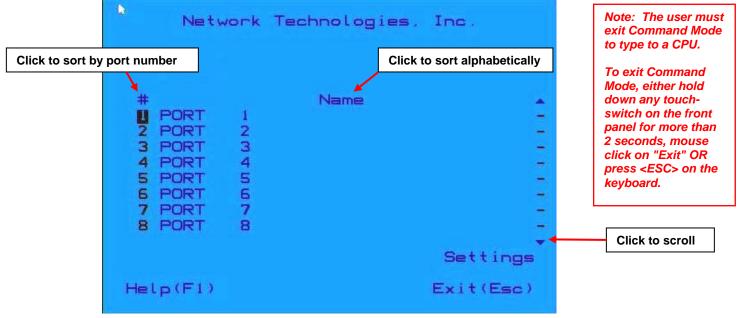

Figure 9- Port List (Main Menu)

To change the way the port list is displayed, the user can click on the "#" sign to have the list displayed numerically, or click in "Name" to have the list displayed alphabetically. If the user decides to rename the ports to something easy to remember, listing the alphabetically may be the most desired setting.

```
Help
           Previous Port
           Next Port
 PAGE UP - Previous Page
 PAGE DN - Next Page
         - First Port
  HOME
         - Last Port
  END
         - Jump to Port Number
(number)
  ENTER
         - Select
SHFT-TAB - Previous Field
   TAB
         - Next Field
  SPACE
         - Toggle Selection
                          Back (Esc)
```

Figure 10- Help Menu

### **Settings Menu**

From the Settings Menu the user can quickly change the status of the major functions in the UNIMUX.

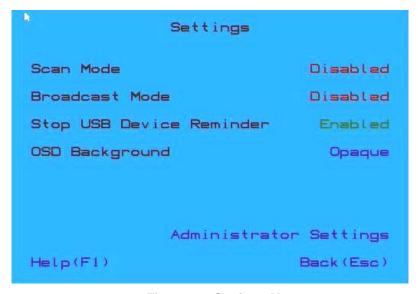

Figure 11- Settings Menu

The user can change the status of Scan Mode and Broadcast Mode between Disabled (red text) and Enabled (green text). Click on the status indicated to toggle it.

The user can enable or disable the "Stop USB Device" Reminder notice. While enabled, any time the user attempts to change to a different port number, a warning message will pop up forcing a decision to either proceed with or cancel the attempt. This provides opportunity for the user to properly eject a USB flash drive or any other device that may be harmed by an abrupt loss of connection between the user and the PC the flash drive is connected to.

To respond to the Stop USB Device warning, either click "Enter" or "Esc" with the mouse, or use keyboard keys.

```
Failure to eject or remove
USB device before changing
ports may result in data
corruption.
Proceed(Enter) Back(Esc)
```

Figure 12- Stop USB Device Reminder warning

From the Setting Menu the user can also toggle the OSD menu to either be Opaque (have solid color) when on the display, or to be translucent (see-through). Click on the setting to toggle it.

#### **Broadcast Mode**

Broadcast Mode enables the user to select specific ports (see Figure 14) to be active in Broadcast Mode. Only the selected ports will receive keyboard messages in Broadcast Mode.

To activate or deactivate Broadcast Mode from the Command Mode menu, from the main menu click on Settings. From the Settings menu, click to display either Disabled (deactivate) or Enabled (activated).

Broadcast Mode enables the user to type characters to more computers simultaneously. From the Administrator Settings-Broadcast List menu (see page 19) the user can edit the list of ports that receive data in Broadcast Mode. A port doesn't receive broadcast data the port is not in the Broadcast Mode list

Note: The user must type somewhat slowly when in Broadcast Mode (less than 20 wpm).

Note: While in Broadcast Mode the mouse will not work.

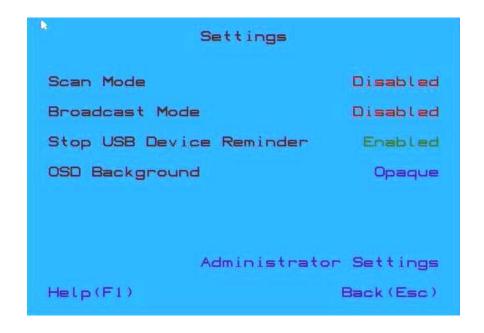

Figure 13- Settings Menu

```
Broadcast List
                  Ports
   PORT
 2
   PORT
           2
 3 PORT
           3
 4 PORT
           4
           5
 5
  PORT
 6 PORT
           6
 7 PORT
            7
 8 PORT
                              Enable All
                             Disable All
Help(F1)
                               Back (Esc)
```

From the Broadcast List, click on a port number to toggle its status. Ports displayed in green are included in the broadcast, ports in red are not. The quickly select all ports, click on "Enable All". To quickly deselect all ports, click on "Disable All". Selections are automatically saved.

#### Scan Mode

Scan Mode enables the user to select specific ports (see Figure 16) to be active in Scan Mode. Only the selected ports will be scanned in Scan Mode.

To activate or deactivate Scan Mode from the main menu click on Settings. From the Settings menu, click to display either Disabled (deactivate) or Enabled (activated).

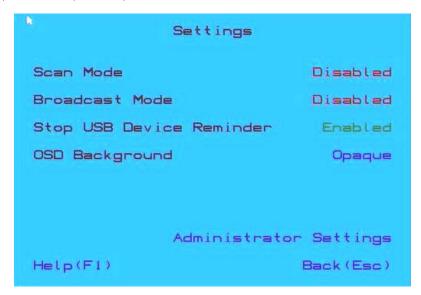

Figure 15- Settings Menu

When in Scan Mode the switch scans to each port selected in the Scan List. (The SCAN LED on the front panel will illuminate and remain ON while in Scan Mode.) Scan mode will connect to selected ports, whether those ports are powered ON or not. The ports with the CPU powered-ON remains active while in use until it becomes idle for the configured dwell time (Figure 16) (default time-out period is 15 seconds) before switching to the next selected CPU port. See Command Mode section above for configuring the scan dwell time.

Note: The keyboard and mouse must remain idle for the full scan dwell time before the switch selects the next active port.

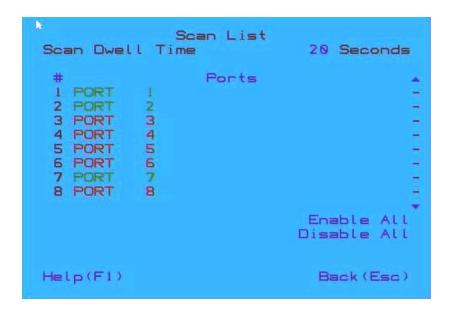

Figure 16- Scan List

From the Scan List, click on a port number to toggle its status. Ports displayed in green are included in the scanned, ports in red are not. To quickly select all ports, click on "Enable All". To quickly deselect all ports, click on "Disable All". Selections are automatically saved.

Click on the number across from "Scan Dwell Time" to select the field and enter a number between 0 and 255 (default is 15) to configure the length of time the connection will remain with a CPU before switching to the next CPU while the UNIMUX is in Scan Mode.

#### **Normal Mode**

When the UNIMUX is not in Command, Broadcast, or Scan mode and all of the UNIMUX mode LEDs are OFF, the user is in Normal Mode, controlling the CPU to which the user is connected through the USB KVM switch.

# **Administrator Settings**

The Administrator Settings menu provides access to specific administrative functions of the UNIMUX. From the Main Menu select Settings, then Administrator Settings.

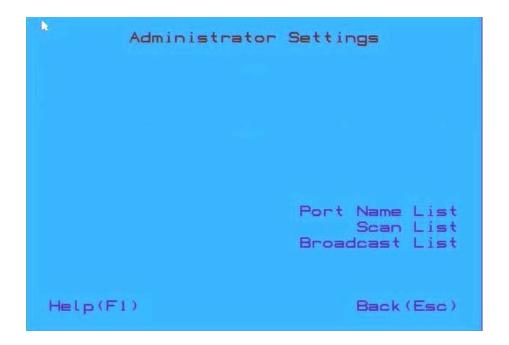

**Figure 17- Administrator Settings** 

Click the Port Name List to bring up a page where the names displayed for the UNIMUX and for each port can be edited.

Clicking on the Port Name List or Scan List will bring up the list of ports to be set to be affected by Broadcast and Scan modes (pages 11 and 12)

#### **Port Name List**

The Port Name List is provided to enable the user to edit the names of the ports and switch. Port names and the switch name can be up to 30 characters in length. The user can customize the UNIMUX to make switching to frequently used ports more easily. The Port Name List is accessed from the Administrator Settings menu (page 14).

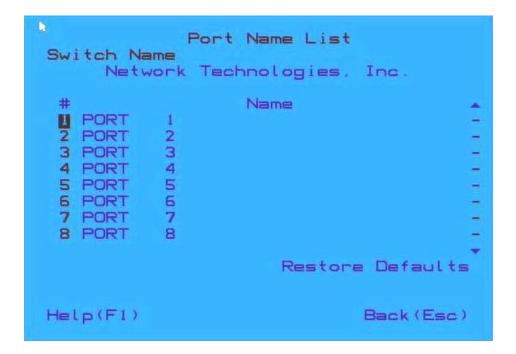

Figure 18- Port Name List

To quickly return the switch to factory settings for the switch name, port names, and all configured settings, click on "Restore Defaults".

To Edit the Switch name and Port Names:

| Using the Keyboard:                               | Using the Mouse:                   |
|---------------------------------------------------|------------------------------------|
| 1.Press <tab> to move between fields</tab>        | 1.Click on the field to select it  |
| 2.Press <enter> to select a field to edit</enter> | 2.Type the text to be used         |
| 3.Type the text to be used                        | 3.Press <enter> to save it</enter> |
| 4.Press <enter> again to save it</enter>          |                                    |

Editing keyboard keys for name fields include: Backspace, Delete, Right Arrow, Left Arrow, Home, End and Insert.

#### **RS232 CONTROL**

RS232 enables the UNIMUX to be remotely controlled via RS232. To control the UNIMUX via RS232 the user has three options:

- write a program that runs on a PC using the Command Protocol (page 16)
- use the NTI Switch Control Program (page 17)
- use the SerTest program (page 18)

# **RS232 Connections and Configuration**

#### Remote Connection

The RS232 Interface (optional) is designed to meet the RS232C standard and can be controlled from any CPU or other controller with an RS232 communications port. The pin-out for the RJ45 connector on the unit is as follows:

#### **RS232 (RJ45) CONNECTOR**

| PIN | SIGNAL | FUNCTION                    |
|-----|--------|-----------------------------|
| 1   | -      | No connection               |
| 2   | -      | No connection               |
| 3   | RX+    | Receive data (TXD at host)  |
| 4   | GND    | Ground                      |
| 5   | -      | No connection               |
| 6   | TX+    | Transmit data (RXD at host) |
| 7   | -      | No connection               |
| 8   | -      | No connection               |

A 5 foot patch cable and adapter, RJ45-to-DB9 has been provided for connection to most CPUs (see page 6).

#### **Baud Rate**

The default application baud rate for the UNIMUX is 115200. This can be changed to 1200,2400,4800,19200,38400,57600 or 115200 using RS232 control commands.

Note: When performing a firmware upgrade, the baud rate will always be 115200, regardless of what the application baud rate has been set to.

#### **Command Protocol**

RS232 commands supported by the unit are defined below. All command strings should be terminated with a <CR> (carriage return). When a command is sent, the entire string is echoed back along with a response from the addressed unit as shown in the command definitions. All characters in the command string should be upper case, and all numbers below 10 should have a leading 0 (ex: 1 = 01).

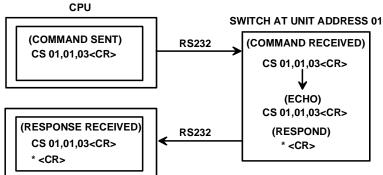

Figure 19- RS232 Communication Illustrated

Legend: (All numbers must be two digits)

OP : Output (User) Port (01)

IP : Input (CPU) Port (01-MAXINPUTS)

BR : Baud Rate= 1200,2400,4800,9600,19200,38400,57600 or 115200

<CR> : Carriage Return (Hex 0xD)

01 : Switch serial address designator (cannot be changed)

#### **Command Definitions**

| <b>Command String</b> | Good Response             | Description                                                 |  |
|-----------------------|---------------------------|-------------------------------------------------------------|--|
| CS 01,IP,OP           | * <cr></cr>               | Connect Input (CPU) Port To specific Output (User) Port     |  |
| CB 01,BR              | * <cr></cr>               | Change the baud rate (12=1200, 24= 2400, 48=4800, 96= 9600, |  |
|                       |                           | 19=19200, 38=38400, 57=57600, 11=115200)                    |  |
| RV 01, 00             | * <cr></cr>               | Returns firmware version and PROM format (like page 7)      |  |
| RO 01,OP              | * <cr>IP<cr></cr></cr>    | Read Connection For Output (User) Port to Input (CPU) Port  |  |
| RU 01                 | * <cr>IP,OP<cr></cr></cr> | Read Unit Size                                              |  |

If the first field is not a known command (as listed above) the command will be ignored. If the syntax is wrong after this field, the switch will answer with a bad response ?<CR>.

#### Syntax example:

CS 01,05,01<CR> (insert the space and commas as shown) which means "At the switch with unit address 01, connect CPU port 05 to user port 01" The switch will answer with:

\*<CR>

# NTI Switch Control Program For Windows 9X, NT, 2000, XP, Vista, 7, 8 and 10

The NTI Switch Control Program is an easy and powerful graphical program that controls NTI switches through an RS232 interface. The NTI Switch Control Program can be downloaded from <a href="http://www.networktechinc.com/srvsw-usbu.html#tab-6">http://www.networktechinc.com/srvsw-usbu.html#tab-6</a>

To install the NTI Switch Control Program after downloading

- 1. Locate the Setup.exe in the directory the program was downloaded to and double-click on it
- 2. Follow the instructions on the screen

Note: In order to use the NTI Switch Control Program to control the UNIMUX, the UNIMUX RS232 port must be set at a baud rate of 9600 bps.

The NTI Switch Control Program performs best on monitors set to a screen resolution of at least 800 X 600. Instruction for using the NTI Switch Control Program is available by opening "MSCP Help" in the "NTI" program group once the program has been installed and is open on the screen.

To open "MSCP Help" from the Windows desktop

- 1. Click on START
- 2. Click on PROGRAMS
- 3. Click on NTI
- 4. Click on **MSCP Help**

## SerTest- RS232 Interface Test Program

This software allows a user to test the functions of an NTI server switch, matrix switch or Multi-user/Multi-platform/Single-user switch RS232 interface. The SerTest program is automatically loaded when installing the NTI Switch Control Program as described above. The SerTest program, located in the NTI program group, generates a main menu with the 4 selections described below:

#### **Main Options**

- Matrix Operations send commands to the unit.
- Ethernet Operations set Ethernet connection variables (not applicable to this model)
- Setup Options set COM port, baud rate, and unit address
- About SerTest display the program version

If Matrix Operations is selected, the following menu is displayed:

#### **SWITCH OPERATIONS**

- 1) Reset Unit (not applicable to this model)
  - send a reset command to the switch
  - the current unit address is displayed in parentheses
- 2) Reset All Units send an internal reset command to all switches (not applicable to this model)
- 3) Connect Output/User to an Input/CPU
  - connect an output to an input
- 4) Connect All Outputs/Users to an Input/CPU (not applicable to this model)
  - connect all outputs to an input
- 5) Connect Audio Output/User to an Input/CPU (not applicable to this model)
  - connect an output to an input
- 6) Connect All Audio Outputs/Users to an Input/CPU (not applicable to this model)
  - connect all outputs to an input
- 7) Change Mute Status for Audio Output/User (not applicable to this model)
  - mute or un-mute the Audio port output
- 8) Change Volume for Audio Output/User (not applicable to this model)
  - change Audio port output volume
- 9) Read Connection for Output/User
  - read what input is connected to the specified output
- a) Read Connection for Audio Output/User (not applicable to this model)
  - read what input is connected to the specified output
- b) Read Mute Status and Volume for Audio Output/User (not applicable to this model)
  - read the volume and the mute status of the specified output
- c) Read Unit Size
  - read the switch size (number of inputs and outputs)
- d) Read Unit Version/Revision String (not supported by this model)
  - read a string containing the switch version, type, and size
- e) Save I/O Connections into Unit Memory (not applicable to this model)
  - save the connections into switch memory bank
- f) Restore I/O Connections from Unit Memory (not applicable to this model)
  - restore the connections from switch memory bank
- g) Save All Units I/O Connections into Units Memory (not applicable to this model)
  - save the connections into switch memory bank, command for all switches

- h) Restore All Units I/O Connections from Units Memory (not applicable to this model)
  - restore the connections from switch memory bank, command for all switches
- i) Change All Units Baud Rate (9600/COM1) (not applicable to this model)
  - change RS-232 Baud rate of all switches
  - the current baud rate and serial port are displayed in parentheses

#### ETHERNET OPERATIONS (not applicable to this model)

#### **SETUP OPTIONS**

- 1) Select Com port current: (COM1:)
  - select PC serial port
  - the current PC serial port is displayed in parentheses
- 2) Select Baud rate current: (9600)
  - select PC serial port baud rate
  - the current baud rate is displayed in parentheses
- 3) Set unit Address current: (1)
  - select the unit address of the switch to be connected to by this program
  - the current address is displayed in parentheses

For any selection that requires user input, the user is prompted. When commands are sent to the UNIMUX, the command string and UNIMUX responses are echoed to the screen. All commands generated by the program are formatted according to the information provided in sections above. If any transmission problems are detected, an error message is displayed.

Press <Esc> or <Enter> to back out to the main menu and press again to exit.

# **Firmware Update**

RS232 is also used when upgrading the firmware for the UNIMUX. To upgrade the firmware, the user must first access the bootloader menu.

To access the bootloader menu,

- 1. Power OFF the UNIMUX
- 2. Press and hold the button to the left of the "USB DEVICES" port on the rear of the UNIMUX. While holding the button, power ON the UNIMUX.
- 3 When you get to the bootloader menu, release the button.

```
Bootloader Rev. 1.0
Build date: Apr 5 2018 10:02:45
Copyright (C)2018 Network Technologies Inc.
Press <H> for help...
```

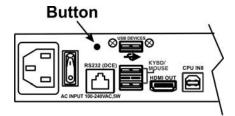

UNIMUX-HD4K-8 Rear View

Type <H> + <Enter> to display the commands menu:

When entering the command character for the desired function, an upper or lowercase character may be used. Simple type the character associated with the function, and press <Enter>.

> >h

#### Commands:

\_\_\_\_\_

- h, H Display list of commands
- a, A Reset administrator password to default
- d, D Reset configuration to factory default
- u, U Update application firmware
- i, I Load PROM image
- x, X Exit administrator mode

>

The bootloader menu can be used for updating firmware, resetting the UNIMUX to factory default settings, and resetting the administrator password to default (no password is used as of this printing).

>a

Resetting administrator password...

Done

Two files can be updated in the firmware configuration of the UNIMUX. Both files will be downloaded with the most current version of code for the firmware download page for this product, WEBSITE LINK HERE. Filenames will be similar to unimux-su4k-imagex-xx.bin and unimux-su4k-csx-xx.hex. (x-xx = the version number). Check the release notes as to whether one or both files are updated from one version to the next (most of the time the .bin file will not be updated).

When using the u command, you will be prompted to send the .hex file. At the point, from the Terminal program, search for and send the unimux-su4k-csx-xx.hex using XModem protocol. When the transfer is complete, you will see the message "File transfer OK!". Now either type <X> or power cycle the UNIMUX.

If the release notes call for updating the .bin file, use the i command in the same fashion. Upon completion, you will receive the message "Configuration image file successfully programmed". Again, either type <X> or power cycle the UNIMUX.

#### **KEYBOARD FEATURES**

The keyboard configuration of each CPU is saved in the UNIMUX. For example, if the CPU attached to Port 2 had CAPS LOCK and NUM LOCK selected the last time that CPU was accessed, then they will automatically be set when that CPU is accessed again.

# **Keyboard-To-Computer Translation**

The UNIMUX enables a mixture of otherwise incompatible peripheral computer components to be connected together. This is accomplished by performing keyboard-to-computer translations automatically (i.e. translate a MAC keyboard and mouse to a Windows type CPU). The chart below shows the capabilities of devices controlling certain CPU types.

#### **Translation Capabilities**

|                    | CPU                  |                           |
|--------------------|----------------------|---------------------------|
| Device             | Sun                  | Windows                   |
| Sun Keyboard       | Full functionality   | Full functionality        |
| AT101 Keyboard     | Extra keys emulation | Full functionality        |
| Mac keyboard       | Extra keys emulation | Full functionality-except |
|                    |                      | Application Key           |
| Apple Pro Keyboard | Extra keys emulation | Full functionality        |
| Wheel Mouse        | Full functionality   | Full functionality        |

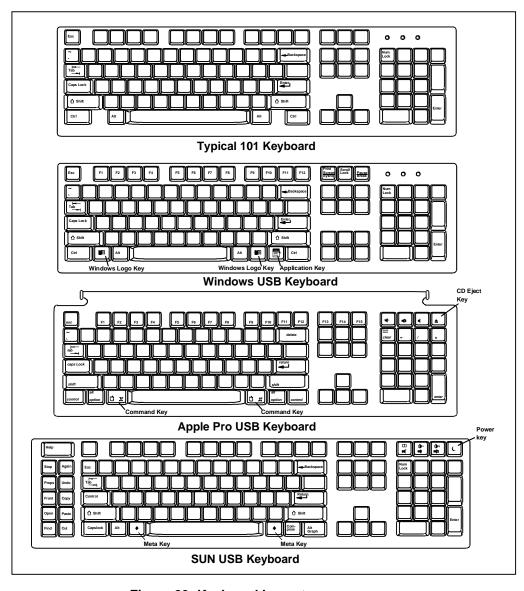

Figure 20- Keyboard Layouts

#### **TROUBLESHOOTING**

**PROBLEM:** Keyboard Errors

**SOLUTION:** Check cable connections on each CPU and the switch.

PROBLEM: No Video

SOLUTION: Check cable connections on each CPU and the switch. Verify that keyboard and video connect from each CPU

to matching ports. After reconnecting, CPU may need to be re-booted in order to sense the monitor connection.

PROBLEM: No Mouse Movement

**SOLUTION:** Check cable connections of mouse. Verify that mouse driver was loaded.

**SOLUTION:** Broadcast Mode is ON. Turn OFF Broadcast Mode.

PROBLEM: No RS232 communication

SOLUTION: Using null modem cable. Change cable to one with pins wired straight-through

**PROBLEM:** No keyboard and mouse

SOLUTION: Unit is in Command Mode. Press <Esc> key until Command Mode LED on UNIMUX is OFF

**SOLUTION:** USB lock-up- Hot plug the keyboard and mouse

SOLUTION USB lock-up- Hot plug the USB cable from the computer UNIMUX lock-up- Power cycle the UNIMUX switch

#### **INDEX**

baud rate, 16
Broadcast Mode, 11
control methods, 8
front panel control, 8
installation, 4

keyboard configuration, 22 keyboard control, 8

limitations, 7

materials supplied, 1
Rack mounting, 3
RS232 commands, 16
RS232 Control, 16
RS232 pinout, 16
Scan Mode, 12
SerTest, 18

user access functions, 9

#### WARRANTY INFORMATION

The warranty period on this product (parts and labor) is two (2) years from the date of purchase. Please contact Network Technologies Inc at **(800) 742-8324** (800-RGB-TECH) or **(330) 562-7070** or visit our website at <a href="http://www.networktechinc.com/return-policy.html">http://www.networktechinc.com/return-policy.html</a> for information regarding repairs and/or returns. A return authorization number is required for all repairs/returns.

MAN305 Rev 6/1/18